di Francesco Petroni

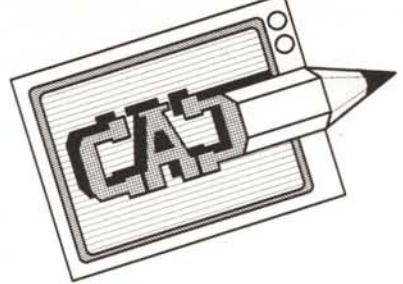

## **Progettare con il CAD su Personal Computer**

**di Francesco Petroni, Gian Paolo Rotondi, Aldo Azzari**

seconda parte

*Siamo alla seconda puntata del nostro corso teorico/pratico di CAD. Ricordiamo,. oppure ripetiamo per chi non ha letto la prima puntata, che questa serie di articoli, scritta a sei mani,* si *propone di fare il punto della situazione sulla problematica CAD con Personal Computer, vista in tutti* i*suoi aspetti.*

**&taficn**

**a**

*Aspetti, diciamo cosi, storici, legati cioè all'evoluzione hardware e software della tecnologia del microcomputer, e problematiche di introduzione legate alla oggettiva difficoltà che una tecnologia nuova trova nel diffondersi in ambienti cosi variegati di utilizzatori (dal più entusiasta ed esperto dei professionisti, fino al più svogliato e ottuso disegnatore del grande ufficio pubblico).*

*In questa seconda puntata continuerà anche il corso pratico che ha come oggetto la progettazione di una caffettiera del tipo Moka Express. Ribadiamo che* si *tratta di un corso pratico, in cui quindi non vengono semplicemente illustrati* i*comandi, ma viene realmente progettato un oggetto, la caffettiera, e nel contempo vengono analizzati* i *vari comandi.*

*Nella prima puntata sono stati trattati* i *vari comandi legati alla predisposizione del foglio di lavoro, fase iniziale importantissima. Nell'attuale puntata* si *comincia <sup>a</sup> disegnare. Vedremo* i *comandi di disegno veri e propri, che producono quindi qualcosa, e gli importantissimi comandi di servizio, con* i *quali* si *cancella, modifica, pulisce, ecc. l'oggetto già disegnato. Ricordiamo anche che il corso è realizzato con il prodotto più diffuso tra* i *CAD <sup>e</sup> cioè con l'Autocad dell"Autodesk. di una generica versione. Questo allo scopo di non legare il corso né ad una particolare versione del prodotto, né addirittura allo stesso Autocad* 

### **Diffusione delle tecniche CAD**

Per quanto riguarda invece la parte teorica in questa puntata, sarà trattato un aspetto molto importante per la diffusione di tale genere di prodotti, e cioè l'accoglienza e più in generale l'atteggiamento degli operatori (progettisti, tecnici, disegnatori, ecc.) rispetto alle novità che li coinvolgono

> *Figura I Logo a colori. l prodotti CAD, anche i più sofisticati, sono solo strumenti in mano al progettista, e non possono in nessun modo sostituirsi alla sua professionalità e creatività.*

così problematicamente, mettendo in discussione il loro stesso modo di lavorare.

Inoltre va detto che la diffusione dei prodotti CAD presenta, rispetto alla diffusione di altri pacchetti su PC, almeno tre elementi sfavorevoli.

Il primo è la maggiore complessità dell'hardware, che per stazioni grafiche complete, richiede almeno tre periferiche in più, rispetto a quelle di una Procedura Gestionale, da gestire in contemporanea.

Il secondo è che la stesura grafica di un progetto è sempre una fase, tra l'altro fase intermedia, di un lungo processo che va dalla Ideazione fino alla Produzione. Mentre ad esempio una Procedura Gestionale su PC non presenta analoghi problemi al contorno.

L'ultimo elemento, ed è il più grave, è la mancanza di uno standard di codificazione dei Data Base Grafici. Per cui ciascun prodotto ne ha uno proprio, in genere non compatibile con gli altri. Non c'è, in altre parole, per i disegni, u 10 standard analogo a quello che è l'ASCII per i testi, standard accettato da tutti, e che rende qualsiasi Testo o Archivio trasferibile senza difficolta da un ambiente all'altro.

Per trattare in maniera esauriente questi argomenti, abbiamo realizzato una «intervista» a Gian Paolo Rotondi, il più «anziano» dei tre autori di questa serie di articoli, che dall'alto della sua quarantennale esperienza di architetto progettista, e della sua quasi decennale esperienza di utilizzatore di prodotti grafici su Personal Computer, è stato ed è tuttora protagonista e testimone diretto di questo periodo di passaggio tra i due mondi, quello del tecnigrafo e la matita a quello del computer.

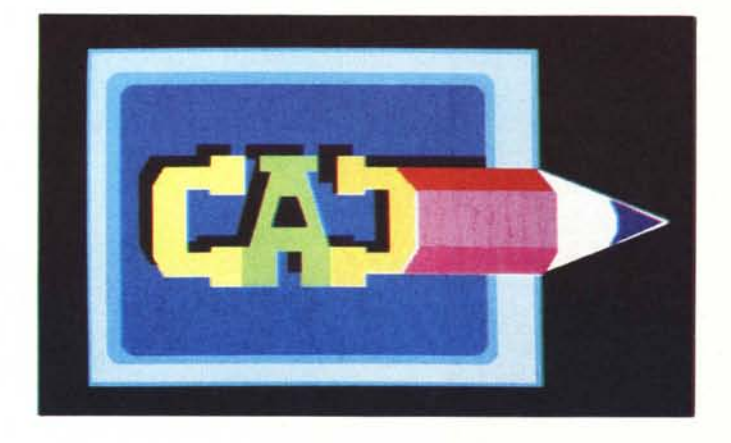

### **Esecuzione del progetto Prima fase**

Preparato il foglio di lavoro (vedi numero scorso; - Comandi utilizzati: LIMITI - GRIGLIA - ASSI - COOR-DINATE - UNITÀ - SNAP), può essere dato il via alla vera e propria fase esecutiva del progetto. Supponendo naturalmente di aver già superato la prima fase «creativa», e quindi aver fissato sulla carta (i famosi schizzi) le prime idee dando un minimo di forma e dimensione al nostro «Oggetto Progettuale» (oggetto da progettare: caffettiera Moka Express).

### **Il disegno vero e proprio**

Dal Menu di Base bisogna clickare su DISEGNO; il sottostante menu si presenta così:

ARCO / CERCHIO / INSER / LINEA / POLIG / TESTO / TRACCIA / PLiNEA / PUNTO / FORMA.

Clickare ancora su LINEA. Nell'area del Menu di Schermo (quella a destra) appare ora:

LINEA : continua / chiude / annulla RETIANG: (opzione di LINEA).

Contemporaneamente nell'area Comandi e Messaggi (quella in basso) assume il seguente formato:

Comando: LINEA dal Punto: ... (vedi articolo pubblicato sul numero precedente).

A questo punto è sufficiente, spo-

standosi con il Mouse, portare il Cursore sul punto voluto e dare click. Il punto verrà «marcato» con una crocetta, e si può vedere che spostando il cursore per indicare il secondo estremo del segmento, appare una linea che segue lo spostamento del cursore dando così un 'idea del risultato finale.

Nella parte alta dello schermo, nella linea di testo che dà indicazioni sullo «stato» del foglio grafico, si può notare che al posto del valore delle coordinate, vengono dati i valori della lunghezza e dell'inclinazione del segmento, secondo l'unità di misura precedentemente scelta.

Altro metodo per disegnare un segmento è quello di digitare direttamente il valore delle Coordinate (questo è possibile se lo schizzo è stato preparato su una griglia di riferimento, es. carta millimetrata). Oppure, altro metodo consiste nel digitare i valori relativi alla lunghezza dei segmenti e le loro eventuali inclinazioni.

In figura 4 riportiamo, per comodità di chi segue per esercizio le nostre indicazioni, i valori delle coordinate che servono a disegnare nei due blocchi (parte inferiore e parte superiore) la Moka Express.

Ricordiamo i passi operativi. Entrate nella modalità DISEGNO e poi nella funzionalità LINEA. Opzionare dal Punto .. al Punto ed inserire via via i vari punti. Terminata la sequenza, digitare RETURN, per terminare.

Per gli archi: DISEGNO / ARCO

(3 punti). I tre punti, nella figura 4, sono riportati nella corretta sequenza.

### **Correzioni, abbellimenti, verifiche**

Eseguita questa procedura, apparità sul video il «prospetto» della Moka (Fig. 5). Il passo successivo, dopo la prima stesura, è quello di fare un minimo di «pulizia» del disegno e cioè: correzione di eventuali errori; cancellazione di parti che non interessano più (esempio: linee di costruzione); ripristino di pari cancellate per errore frammentazione di oggetti o entità primitive (archi, cerchi, segmenti, poligoni); eventuale verifica della distanza fra due punti (lunghezza del segmento) e delle coordinate dei punti.

Per eseguire queste operazioni ci si avvale dei seguenti comandi:

### SPEZZA / CANCELLA / OOPS / CAMBIA / RIOIS / OIST / IO

Non tutti fanno parte' dello stesso comando; quindi alcuni di questi si trovano sotto funzioni diverse.

Restando nel sottomenu di LINEA (abbiamo appena terminato di editare le coordinate del disegno), bisogna clickare sulla funzione EDIT (funzione che è presente anche nel Menu di Base), la quale si presenta, a sua volta, nel seguente sottomenu:

SERIE / SPEZZA / CAMBIA / COPIA / CANCEL / RACCORO / CIMA / SPEECH / SPOSTA / EOITPL

### **Correzioni**

Il comando SPEZZA viene utilizzato quando occorre eliminare solo una parte di un oggetto (linea, cerchio, arco, poligono, ecc.) oppure quando oc-

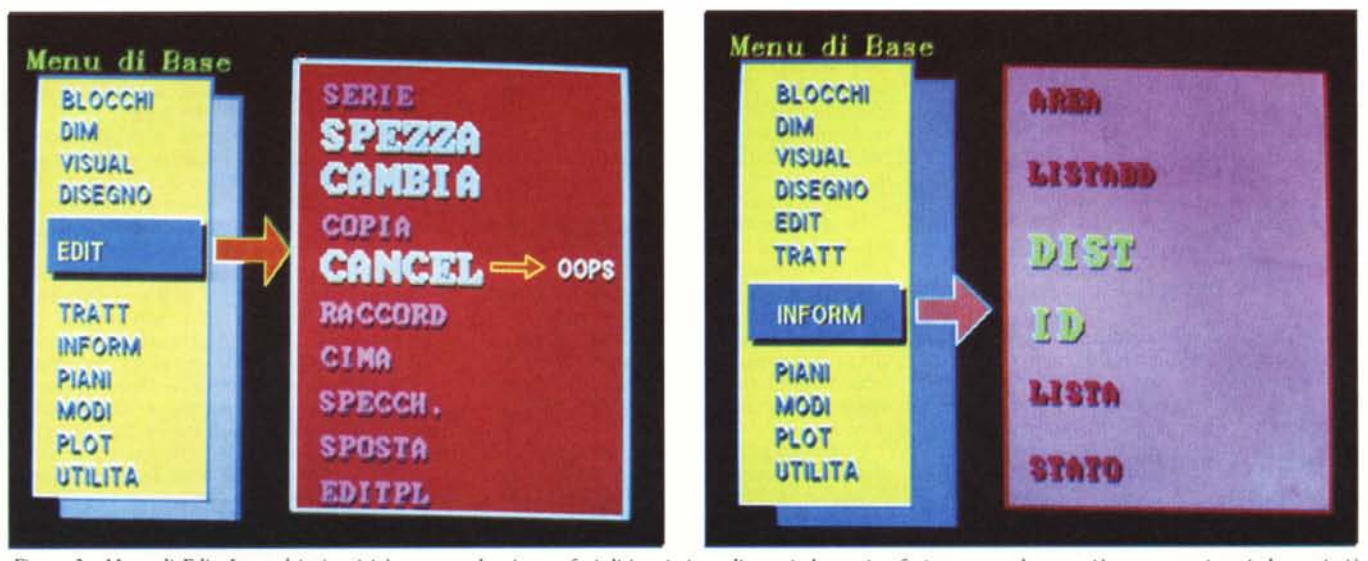

Figura 2 - Menu di Edit. In qualsiasi attività progettuale, ci sono fasi di immissione di nuovi elementi, e fasi, percentualmente più numerose, in cui elementi già immessi vengono rielaborati. Tale funzione, in tutti gli strumenti software e indipendentemente dalla loro categoria, si chiama EDIT. Figura 3 - Menu di Inform. Altro strumento primario è quello che permette la pulizia del disegno, per eliminare elementi e parti di elementi inutili e/o sbagliati, *come ad e.\empiu Imee di costruzione.*

corra «frammentario» in più parti. Si presenta nel seguente formato:

Comando: Spezza Selezionare oggetto: Primo punto: Secondo punto:

Quindi per effettuare la cancellatura occorre: selezionare l'oggetto, inserire le coordinate del punto iniziale della parte che si vuole eliminare, poi il punto finale. Usando il Mouse o il Digitizer per la selezione dell'oggetto, il programma considererà come Primo punto quello di selezione; però prima di accettarlo come tale si riserva di chiedere se il punto successivo è da considerarsi come Primo o Secondo, in questo modo:

#### Secondo punto o P:

Conseguentemente a come si ri-

sponde verrà formulata o meno un'altra richiesta.

### **Cancellare**

Torniamo nel sottomenu di EDIT per occuparci del comando CAN-CELLA. Questo comando è presente anche sotto altre funzioni, in quanto «molto usato». È presente, ad esempio, in tutti i comandi di DISEGNO. Il suo formato è così strutturato:

### **Intervista a Gian Paolo Rotondi**

D. *È da molto tempo che* si *occupa di progettazione con l'ausilio della grafica computerizzata?*

R. Ho cominciato nel 1979, per curiosità, approfittando della abbordabilità economica dell' Apple II, che in quell'epoca disponeva di già una modesta, ma efficace Alta Definizione. Ho seguito i pacchetti software, che in un rapido crescendo, diventavano sempre più raffinati e complessi. Successivamente con l'entrata in campo dell'IBM, prima alternativa ali' Apple, e con la nascita di pacchetti gestionali sempre più efficaci ed affidabili, il Personal Computer ha cominciato ad essere un vero strumento di lavoro in numerosi uffici. In quel periodo sono anche usciti i primi prodotti grafici realizzati per PC, Autocad e Robocad, e la curiosità iniziale si è trasformata in un serio interesse professionale.

D. *Ha cominciato allora a disegnare con il Computer?*

R. No! Ho pensato che fosse prima necessario non solo conoscere a fondo i prodotti, software e hardware, ma soprattutto la logica di utilizzazione dei nuovi strumenti, prima di poterne disporre in una reale attività produttiva, inoltre ho temporeggiato nell'attesa che i prodotti CAD disponessero, senza eccessivi sbalz di costo, anche della terza dimension Ritengo infatti che il controllo spaziale di un progetto, mediante l'utilizzo della tridimensionalità, sia fondamentale, anche se la progettazione tradizionale si è sempre limitata alle due dimensioni.

D. *E oggi?*

R. L'evoluzione tecnologica, ovviamente sia nel campo hardware che in quello software, mi ha dato ragione. L'attuale livello dei prodotti rende oggi economicamente praticabile l'attività professionale di progettazione realizzata con il Computer. Nel mio studio sono scomparsi i grandi tavoli da disegno con i tecnigrafi, e sono stati sostituiti da computer (un Mac due IBM compatibili opportunamente accessoriati per la grafica e due plotter, uno «da battaglia» e uno, a rullo di formato A0, per la produzione degli elaborati definitivi).

Anche gli altri studi professionali con cui ho rapporti di collaborazione si sono allineati a questo modo di lavorare. Ci scambiamo, senza alcun problema, elaborati grafici a qualsiasi livello progettuale.

### **Rapporti tra CAD** e **disegno tradizionale**

D. *Da quanto ha detto sembrerebbe che lei abbia cercato di complicare il modo di disegnare. L'utilizzazione dei nuovi mezzi, ma nel rispetto dei metodi di lavoro tradizionali, sembrerebbe la soluzione più semplice. e anche meno traumatica.*

R. Se non le dispiace vorrei impostare la domanda in maniera differente. For· mulerei la richiesta di una tale informazione non sul come disegnare, ma sul come progettare. A mio avviso oltre all'azione diretta del progettista, tendente a esprimere le proprie IDEE, mediante il mezzo grafico, occorre che partecipino all'IDEA progettuale anche gli altri personaggi coinvolti, collaboratori, esecutori, e committenti del progetto.

Con il metodo tradizionale, questo processo creativo è invece legato alla interpretazione, spesso non controllabile e qualche volta addirittura estrosa, di ciascuno dei suddetti personaggi, per cui l'ottimizzazione del prodotto finale avviene praticamente sempre attraverso la via, faticosa e dispersiva, del «ricominciamo da capo».

Con il disegno manuale la progettazione viene aiutata con accomodamenti e compromessi (del tipo «poi vedremo»). La progettazione grafica elettronica invece, crea uno standard di disegno che permette la massima concentrazione nella fase progettuale, quindi favorisce la comprensione dell'IDEA e elimina del tutto la necessità di ricorrere all'interpretazione individuale.

D. *Le riformulo la domanda come vuole lei. Non è più semplice ed intuitivo progettare con il metodo tradizionale?*

R. Tutti gli oggetti che progettiamo, dall'accendino al grattacielo, sono tridimensionali e vanno pensati nello spazio che li circonda. Saranno tanto più belli e funzionali quanto più questa relazione tra oggetto ed intorno sarà stata esaminata e risolta.

Come ho già detto la rappresentazione grafica tradizionale è basata sullo studio di piante, prospetti e sezioni. La verifica spaziale è affidata alla più o meno disponibile immaginazione del progettista, e, solo in casi eccezionali, alla assonometria o alla prospettiva. La grafica computerizzata invece rende questo controllo gene-

ralizzato e realizzabile con immediatezza e precisione in ogni momento della fase progettuale.

D. *Quindi vuoI dire che con un CAD* si *disegna e* si*progetta contemporaneamente?*

R. Naturalmente! Ma non solo. Una volta eseguiti i vari controlli possono essere attuate tutte le variazioni e le modifiche che il controllo rendesse necessarie. Per cui il prodotto finale può essere raggiunto senza ulteriori manipolazioni.

### **Il mondo dei professionisti** e il **CAD**

D. *Risulta. da indagini compiute da riviste specializzate, che nonostante questi indubbi vantaggi da lei enunciati, l'uso del CAD per progettare è molto limitato nell'ambiente professionale. Qual è secondo lei il motivo di questo fenomeno?*

R. Le ragioni sono varie e di varia natura. Cercherò di sinterizzarle analizzando prima quegli aspetti, in un certo senso, esterni se non addirittura estranei, al mondo dei professionisti.

a) La mancanza di uno standard, nella organizzazione dei dati grafici, che renda compatibili i vari CAD uno con l'altro e che dia la possibilità di realizzare una comunicazione diretta ed esente da errori di dati;

b) una quasi inesistente informazione specializzata da parte dei produttori o importatori di software CAD, con relativ diffusione di slogan, se non di luoghi comuni, sull'efficienza di questo o quel pacchetto, non surrogata da cognizione ed esperienza diretta. Anzi l'informazione sulle prestazioni è spesso legata a dimostrativi basati sull'effetto grafico;

c) la frequente scarsa professionalità dei rivenditori di software e hardware che, nella limitata ottica di vendere il più possibile, si preoccupano solo dell'immediato, senza prevedere la creazione di un mercato da espandere e da consolidare;

d) spesso l'incompetenza dei rivenditori, induce, anche nel più disponibile e entusiasta dei possibili utilizzatori, la convinzione che lo strumento che gli viene proposto non è idoneo alle sue esigenze, il che spesso non è vero. Oppure che si tratti di strumenti astrusi e di tecniche inaccessibili. E questo non è mai vero;

f) il disinteresse da parte delle amministrazioni pubbliche (Uffici Tecnici Comunali, Catasto, Genio Civile, ecc.) e di buona parte di quelle private, per l'adozione della grafica computerizzata nell'infinita serie di problemi che questa è in grado di risolvere. Cito Cartografie Catastali, Progetti di nuove Strutture, Progetti di MaComando: Cancella

Selezionare oggetti o Finestra o Ultimo: <scelta>

Selezionare oggetti o Finestra o Ultimo:

Per terminare la sequenza occorre rispondere con RETURN.

La formula «Selezionare oggetti o Finestra o Ultimo:» compare anch'essa in molti comandi. Bisogna operare la scelta tenendo presente che:

a) selezionare oggetti permette di

nutenzione di Strutture Esistenti, Consistenze Patrimoniali, ecc.;

g) infine, e questo riguarda da vicino la mia categoria, la attuale pesante crisi nel campo edile comporta una ridotta operatività delle categorie degli ingegneri e degli architetti. Questi non sono spinti alla ricerca di una maggiore produttività.

D. *Per quanto riguarda il mondo dei professionisti, quali sono* i*motivi della lenta adozione delle tecniche CAD?*

R. a) Una tenace e ingiustificata resistenza al nuovo mezzo tecnico, ritenuto a torto troppo complicato, magari senza mai averlo mai verificato veramente. Ma si sa, non c'è peggior sordo...

b) nei professionisti dipendenti da Enti Statali e Società c'è frequentemente una testarda resistenza alla riconversione professionale;

c) c'è spesso l'erronea convinzione che il costo delle attrezzature e del software non sia compatibile con un sano bilancio di uno studio professionale. Invece oggi è proprio l'investimento contenuto una delle più convincenti motivazioni all'uso;

d) disinteresse per l'aggiornamento professionale. Tanto più grave quando si pensi che nel 1992, data fatidica, tutti i professionisti europei saranno, sulla base di una legge della Comunità Europea, allineati. Per cui sarà perdente la categoria che non sarà in grado di utilizzare le tecniche più produttive.

D. *Quale strada percorrere allora per incentivare l'utilizzo del CAD?*

R. Attuare, a cura delle varie entità del settore, una seria informazione rivolta a tutti gli operatori e quindi potenziali fruitori dei vantaggi che l'uso del CAD può dare, dal punto di vista economico, commerciale, organizzativo e che può dare anche in termini di qualità del prodotto finale. Come mezzo di informazione vedo la Stampa, ovviamente, Corsi di Formazione e di Riconversione per Tecnici, Servizi di Consulenza, sia iniziale per l'introduzione delle nuove tecniche, che a regime, per l'ottimizzazione all'uso.

D. *Ma a chi spetta questo compito?*

R. A mio parere, in prima linea dovrebbero esserci le organizzazioni Culturali e Professionali, e quindi Università, Ordine degli Ingegneri e degli Architetti, dei Geometri e dei Periti, ecc. Ma non dovrebbero sottrarsi a questo compito neanche i produttori e i distributori di hardware e di software.

Ci vorrà ancora tempo, ma ci si arriverà. Si dice a Roma (absit iniura verbis) «col tempo e con la paglia maturano le sorbe e la canaglia».

«catturare» oggetti o entità (uno per richiesta) che, nel caso di CANCEL-LA, verranno eliminati una volta terminata (dando RETURN) la sequenza della richiesta.

b) Finestra permette di «raggruppare» le entità in un rettangolo dimensionabile a proprio piacere. E sufficente c1ickare l'origine del rettangolo e poi muovere il Mouse: il cursore si trascina dietro il rettangolo; una volta arrivati al punto desiderato occorre clickare di nuovo o dare RETURN.

c) Ultimo seleziona l'ultima entità od oggetto prodotto. Continuando a sceglier Ultimo si ripercorre a «ritroso» tutto il cammino effettuato.

Clickando su Menu di Base si rientra nelle funzioni principali.

Nel caso di errori, cioè se per sbaglio si cancellano elementi od oggetti che non dovevano essere eliminati, si ha a disposizione il comando OOPS, clickabile dal sottomenu di CANCEL (area a destra dello schermo), oppure richiamabile digitando OOPS alla richiesta del Comando in basso.

Quindi il comando OOPS permette il «ripristino» di tutte le Entità od Oggetti eliminati con CANCEL. E evidente come Autocad memorizzi nella sequenza di immissione tutti gli elementi disegnati e/o eliminati.

Bisogna però tener presente che l'elenco degli elementi cancellati (ripristinabili subito dopo con OOPS), viene azzerato ogni volta che si riutilizza CANCEL.

### **Verifiche**

PUÒ accadere che durante il lavoro si renda necessario fare delle verifiche

o acquisire dei dati «al volo», tipo:

lunghezza dei segmenti,

angolo di inclinazione,

coordinate di un punto.

Per questo genere di richieste il programma mette a disposizone due comandi fondamentali: DIST e ID.

Per richiederli occorre clickare, sempre dal Menu di Base, su IN-

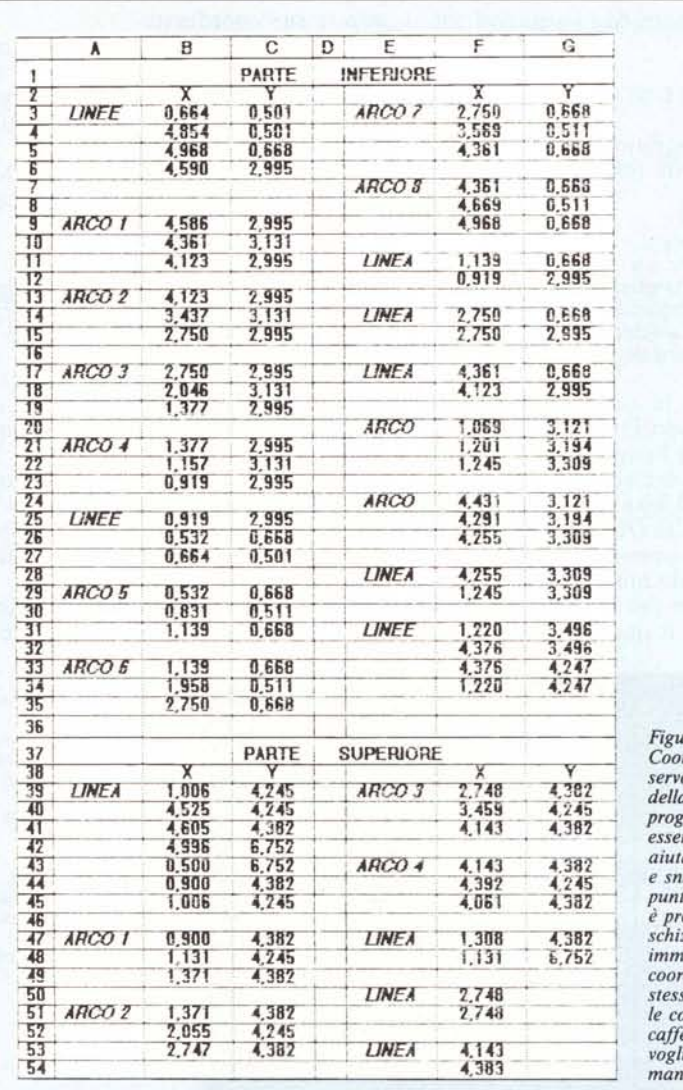

*Figura 4 Coordinate che servono per il disegno della cajje/liera. La proge/lazione può essere ja/la «a vista», aiutandosi con griglie e snap (vedi prima puntata), oppure, se si è predisposto uno schizzo del sogge/lo, imme/lendo le coordinate dello stesso. Vi indichiamo le coordinate della cajjeltiera. nel caso vogliate riprodurla in maniera esalta.*

#### **GRAFICA**

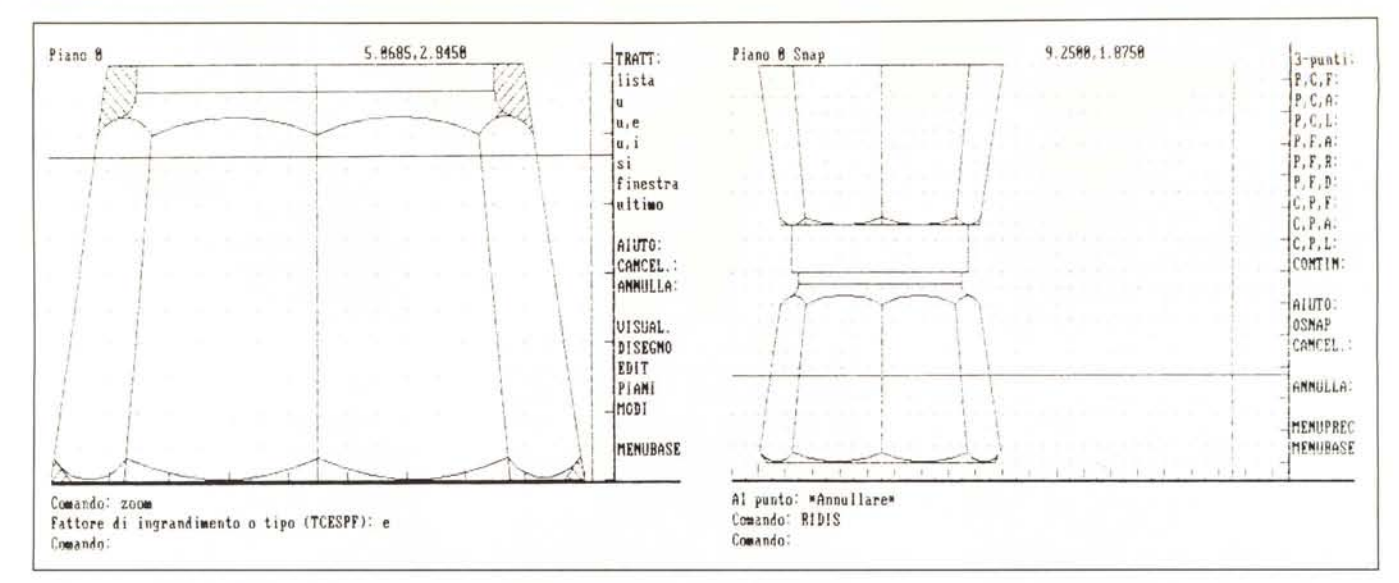

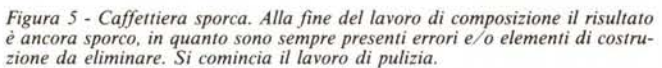

Figura 6 - Caffettiera a buon punto bianco/nero. Questo è l'aspetto dell'oggetto grosso modo a metà del lavoro. Mancano ancora coperchio e manico, che sono elementi estranei alla rigida geometricità della base della caffettiera.

FORM che appare con i seguenti sottocomandi:

AREA / LISTABD / DIST / ID / LISTA / STATO.

Clickato o digitato, il comando appare nel seguente formato:

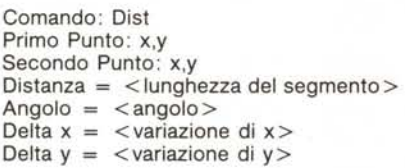

Perciò, date le coordinate di due punti, il comando DIST calcola la distanza tra essi e l'angolo di inclinazione rispetto all'orizzontale, esprimendoli secondo l'Unità di Misura precedentemente scelta (Articolo del numero precedente: comando UNITÀ).

Il comando ID non differisce molto da DIST se non per il fatto che tratta un solo punto e quindi «restituisce»

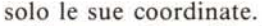

Nel caso si lavori in tridimensionale (ricordiamo che tale argomento verrà trattato fra qualche lezione). ID restituisce oltre ad X e Y anche il valore della coordinata Z.

Clickando su MENUPREC o ME-NUBASE si rientra nelle funzioni primarie.

### «Pulizia» del disegno e del foglio

Mentre si è in funzionalità DISE-GNO, tutti i punti di riferimento che servono per tracciare linee, archi, cerchi ecc., vengono «marchiati» con una crocetta. Per pulire il disegno da questi contrassegni si usa il comando RI-DIS che si trova sia sotto la Funzione DIM (nel Menu di Base) che sotto VI-SUAL (nel Menu di Base), oppure digitando RIDIS alla richiesta Comando.

Esiste però un metodo più veloce, che è quello di usare il pulsante di

8.0000.0.2500 , , , ,<br>, , , , **FT11.11%** iglia off)

Figura 7

Caffettiera a buon punto colori. Il soggetto può essere trattato anche con video a colori, per cominciarne ad esaminare aspetti volumetrici, ad esempio ombreggiando le superfici. Ricordiamo<br>che nelle prossime puntate del corso rifaremo il progetto in modalità tridimensionale.

destra del Mouse, e questa funzionalità è attivabile in qualsiasi momento.

Si può anche decidere di disattivare la «marchiatura» dei punti di riferimento, clickando dal Menu di Base su MODI e poi ancora su PUNTINI che si presenta nel formato:

Comando: Puntini  $ON/OFF <$ scelta $>$ 

Per dare uno sguardo al disegno «pulito» si può procedere in questo modo:

- click con il pulsante di destra del Mouse (elminazione dei contrassegni)

- tasto funzione F7 per «spegnere» la griglia (sempre F7 per riattivar- $|a\rangle$ .

### Salvataggio del lavoro

Per terminare la seduta di lavoro, prima di digitare il comando USCIRE. occorre (è bene ovviamente farlo spesso e non solo alla fine) memorizzare il disegno su dischetto.

Per questa operazione «vitale», dal Menu di Base si deve passare al sottomenu di UTILITA (vedi elenco in LEZ 1) e poi clickare su SALVA:, oppure in qualsiasi momento alla richiesta di comando, digitare SALVA. La richiesta seguente è:

Nome del File (nome corrente):

Se si vuole mantenere lo stesso nome è sufficiente dare RETURN. Altrimenti si digita il nuovo nome. Se il nuovo nome è uguale ad un nome che già esiste in archivio, appare un messaggio che avverte che il nome già esiste e chiede conferma alla sostituzione. MR.

MCmicrocomputer n. 69 - dicembre 1987

### **Cosmic. Specialisti in Personal Computer.**

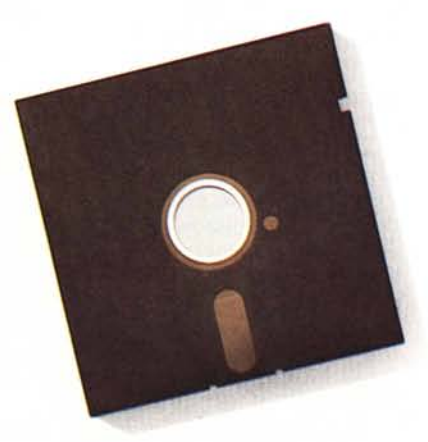

# **Venite a scoprire la differenza.**

Se pensate che i rivenditori di PC siano tutti uguali, vuoi dire che non siete mai entrati alla COSMIC. Infatti, parlare con i nostri esperti è come andare a prendere un aperitivo con un amico, parlando di lavoro, ma senza fretta, in un ambiente rilassante. E il COSMIC-man è pronto a dedicarti molto del suo tempo per spiegare, fare dimostrazioni ed aiutarti a scegliere il meglio che il mercato offre, tagliato sulle tue esigenze. Prendi il mondo dei PC: alla COSMIC

non solo trovi l'Hard ed il Soft migliore (Apple, 18M, Olivetti, Compaq), ma soprattutto trovi una serie di consigli, di valutazioni e tutta l'assistenza individuale necessaria, compresa la formazione, che ti consentiranno di scegliere, senza il rischio di trovarti con un sistema sovra o sotto dimensionato. Quindi, la prossima volta che pensi ad un rivenditore, telefona alla COSMIC e chiedici un appuntamento; il nostro COSMIC-man ti farà vedere dov'è la differenza.

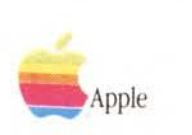

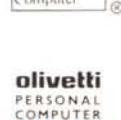

ersonal<br>omputer

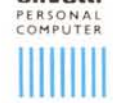

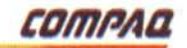

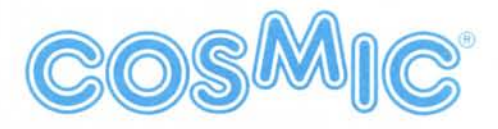

**Via Viggiano, 70 . 00178 Roma Tel. 06/5031110 r.a.**